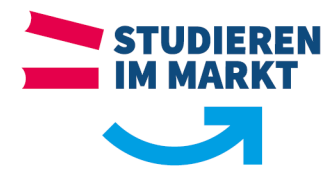

**Supportanfragen an die IT richten Sie bitte an [support@ba-sachsen.de](mailto:support@ba-sachsen.de)**

# Kurzanleitung Einrichtung WLAN Eduroam

#### **Voraussetzung:**

Richten Sie eduroam immer über die offizielen **eduroam**®-Installer (PC/Notebook etc.), bzw. eduroam-App (mobile Geräte wie Handy/Tablett etc.) ein. Alle notwendigen Einstellungen werden mit dem Installer/der App automatisch vorgenommen.

Voraussetzung ist eine Internetverbindung z.B. Mobilfunknetz, privater Hotspot über Mobilfunknetz etc. und ein Benutzerkonto der Berufsakademie Sachsen.

### **1 Einrichtung für Windows und Apple macOS:**

(am Beispiel eines Windows-Computer)

#### **Herunterladen der notwendigen Software**

Auf dem einzurichtenden Gerät öffnen Sie folgende Webseite: **[https://cat.eduroam.org](https://cat.eduroam.org/)** (für Apple zwingend über Safari Browser) Navigieren Sie bitte über den Button zum Download des Installationsprogramms (Abb. 1), zur Auswahl der Organisation (Abb. 2)

Klicken Sie hier, um Ihr eduroam® Installationsprogramm herunterzuladen

In das Suchfeld tippen Sie bitte "Sachsen" ein und wählen anschließend die Schaltfläche der Berufsakademie Sachsen. (Abb. 2)

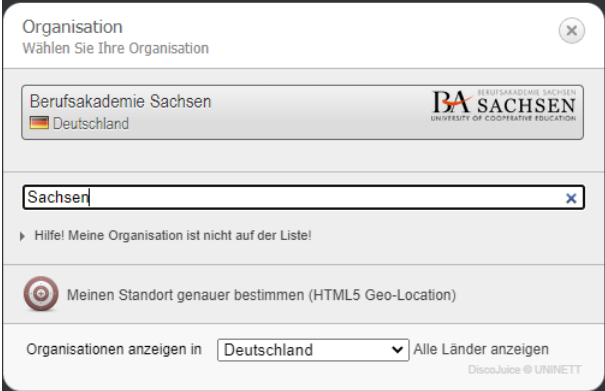

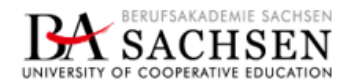

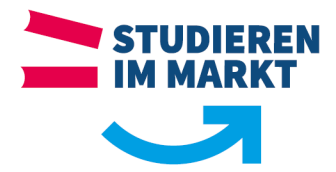

Wird Ihnen jetzt **nicht** der Download des Installationsprogramm für Ihr Betriebssystem angezeigt, so klicken Sie bitte auf den Link "Einen anderen Installer auswählen" (Abb. 3) und wählen dort das Installationsprogramm für Ihr Betriebssystem. (Abb. 4)

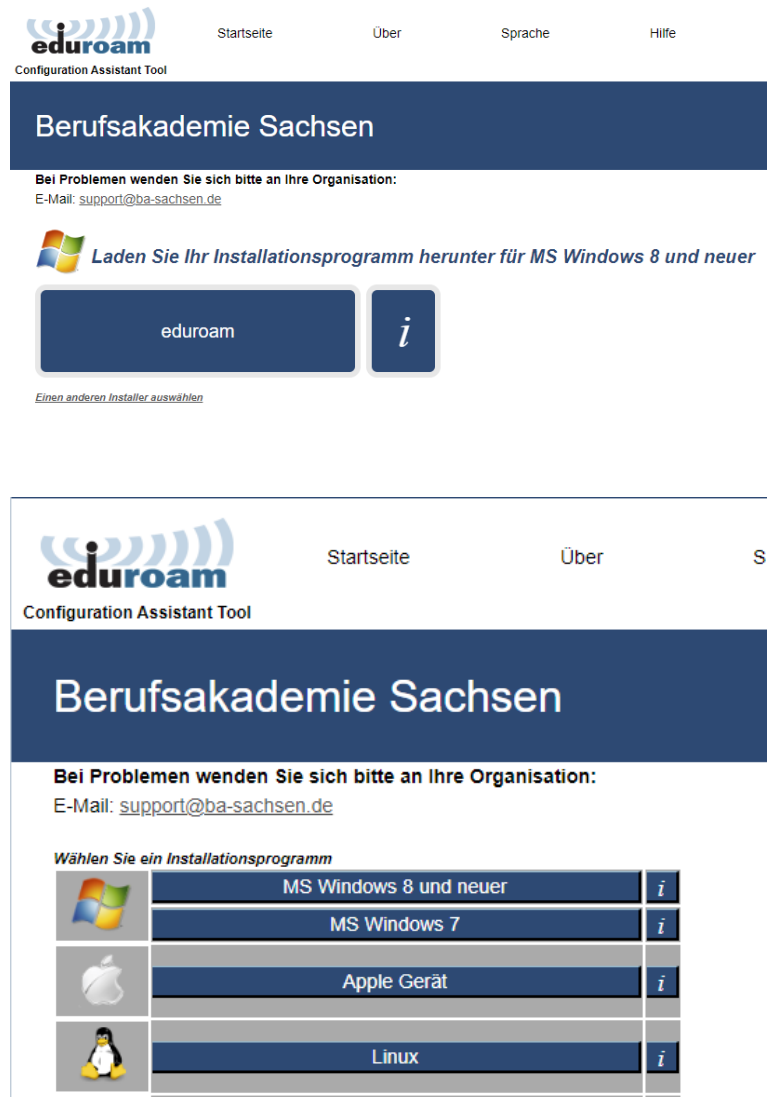

**Abb. 4 Auswahl des Installationsprogramm**

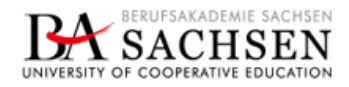

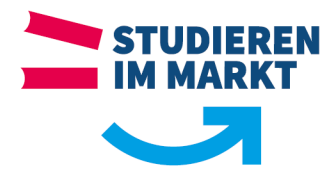

## **Installation der eduroam Zugangssoftware für PC's/Notebooks**

(am Beispiel eines Windows-PC)

Öffnen Sie die heruntergeladene Datei **eduroam-W10-Eduroam\_Berufsakademie\_Sachsen.exe** und klicken "Weiter" (Abb. 5) um die Installation zu beginnen.

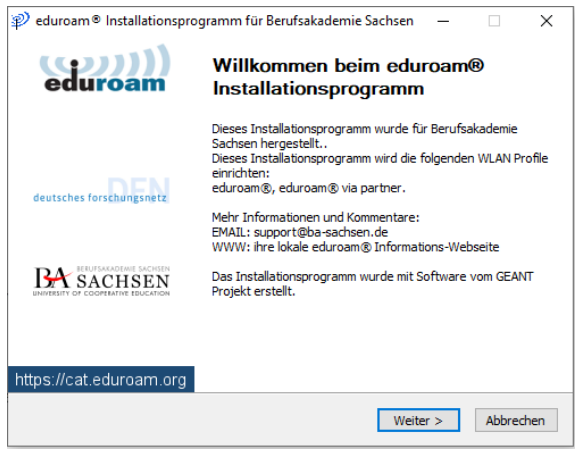

Bestätigen Sie den Hinweis des Installationsprogramms mit "OK" (Abb. 6)

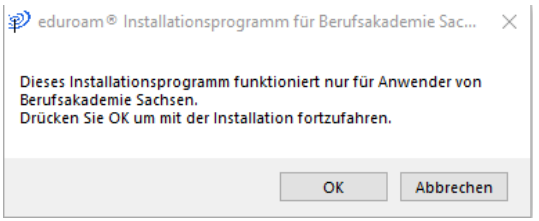

**Abb. 6 Hinweis zur Installation**

Geben Sie anschließend Ihre Benutzerdaten der Berufsakademie Saschen ein und klicken auf "Installieren". (Abb. 6) **Ihr eduroam Benutzername** ist immer <**benutzername>@dssax.de** (z.B. s6012345@dssax.de oder e6001234@dssax.de). Ergänzen Sie daher Ihren Benutzernamen (mit dem Sie sich z.B. am OPAL oder Dienstrechner anmelden) mit @dssax.de. Das Passwort ist das, welches Sie auch für OPAL oder zur Anmeldung am Dienstrechner verwenden.

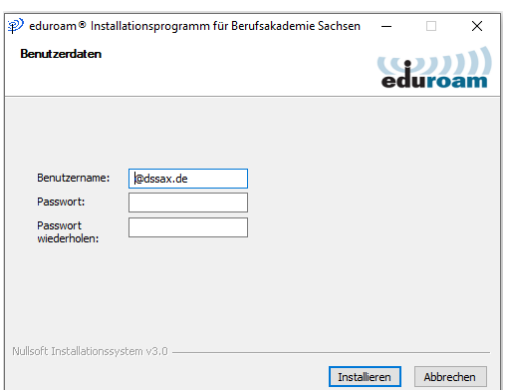

**Abb. 7 Eingabe der persönlichen Benutzerdaten**

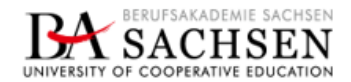

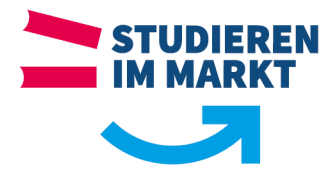

Nach erfolgreicher Installation sehen Sie ein Statusfenster, welches Sie mit "Fertigstellen" schließen.

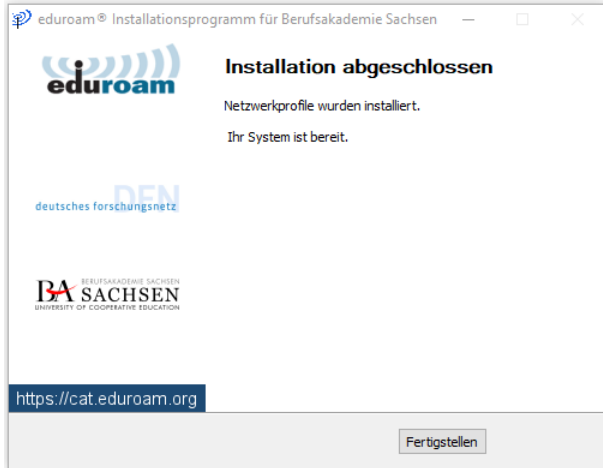

**Abb. 8 Statusfenster der Installation**

Anschließen können Sie sich **ohne Neustart** des Computers, mit dem WLAN "eduroam" verbinden.

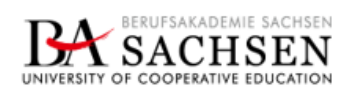

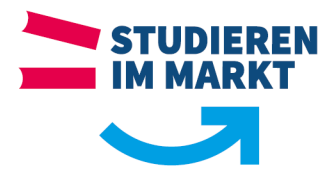

## **2 Einrichtung des WLANs eduroam für mobile Geräte**

(am Beispiel eines iPhone mit iOS 16)

**A:** Öffnen Sie auf Ihrem mobilen Gerät den App Store und Suchen, sowie installieren Sie die **App** "**geteduroam**"

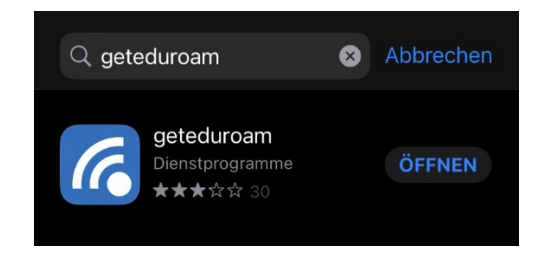

B: Öffnen Sie anschließend die App "geteduroam" und wählen die Organisation "Berufsakademie Sachsen", indem Sie das Schlagwort "Sachsen" in das Suchfeld eingeben und klicken auf "Weiter".

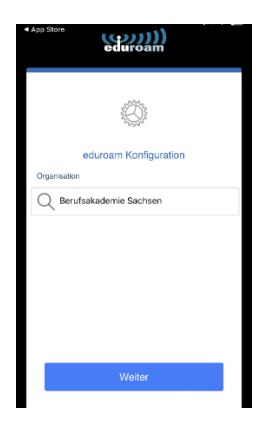

**C:** Geben Sie anschließend Ihren Benutzernamen und das Passwort Ihres Benutzerkonto bei der Berufsakademie Saschen ein und tippen "mit Netzwerk verbinden". (Abb. 6)

**Ihr eduroam Benutzername** ist immer <**benutzername>@dssax.de** z.B. m6000987@dssax.de oder s6012345@dssax.de. Ergänzen Sie daher Ihren Benutzernamen (mit dem Sie sich z.B. am OPAL oder Dienstrechner anmelden) mit @dssax.de.

Das Passwort ist das, welches Sie auch für OPAL oder zur Anmeldung am Dienstrechner verwenden.

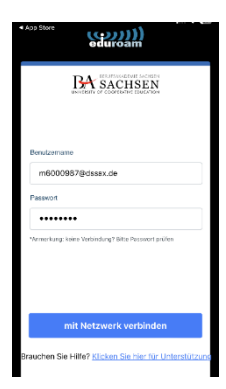

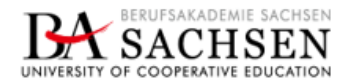

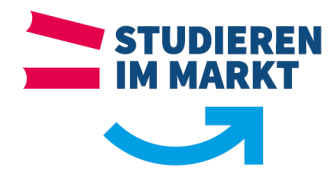

**D:** Die angezeigte Nachricht: "**'geteduroam' möchte ein WLAN-Hotspot-Netzwerk hinzufügen**" bestätigen sie mit "**Erlauben**".

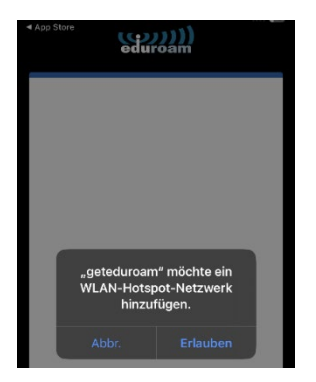

**E:** Die angezeigte Nachricht: "**'geteduroam' möchte sich mit dem WLAN 'eduroam' verbinden?**" bestätigen sie mit "Verbinden".

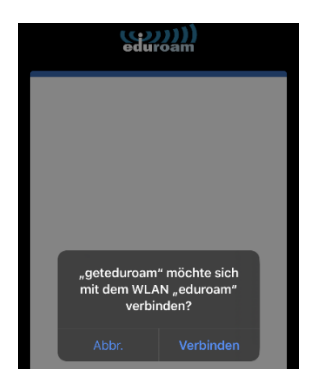

F: Sie sind jetzt mit dem WLAN "eduroam" verbunden und können die Konfiguration beenden.

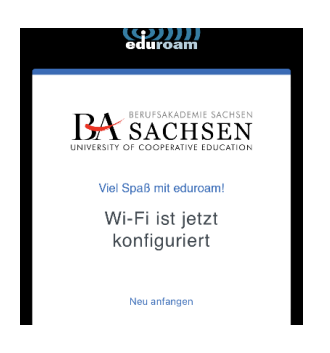

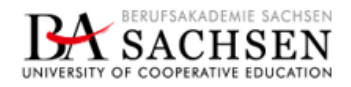